## **Performance HCM – iSolved ESS Training**

You will receive an auto-generated email fro[m PerformanceHCM@myisolved.com](mailto:PerformanceHCM@myisolved.com) with a link to sign in to iSolved.

PerformanceHCM@myisolved.com Performance HCM Employee Self-Service Account Created Wed 3:35 PM New Self Service User: Welcome to Performance HCM. Below are your login

The email will look like this:

Click the link.

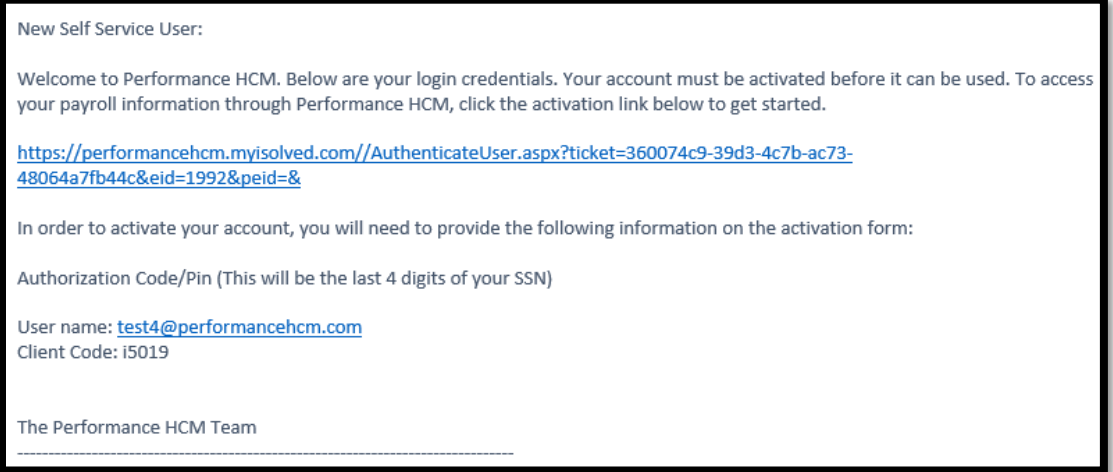

The link will take you to the picture below:

You will enter your Authorization Code/Pin – last 4 of your SSN

Create and confirm a password (at least 12 characters; must include alpha, numeric, and at least 1 special character).

Choose a Challenge Question

Enter the Challenge Answer and confirm.

Enter your Mobile Phone so the system can send you a confirmation text when you forget your password.

Click "Continue"

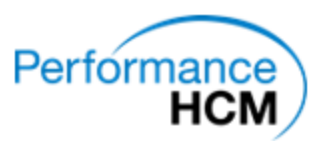

#### **New User Account Setup**

To activate your new account please enter the following information into the fields below and click the Continue button.

#### **Account Information**

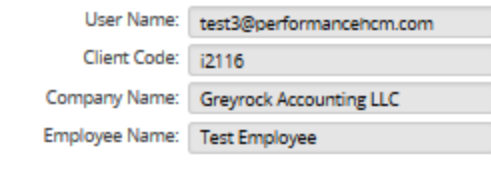

### **Identity Confirmation**

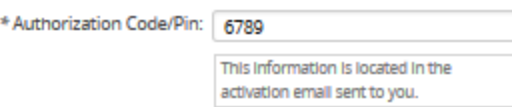

## **Setup Account Password**

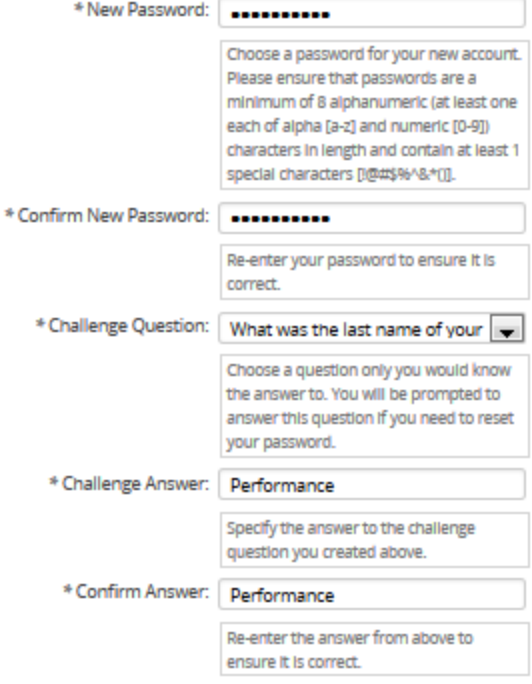

#### **Contact Information**

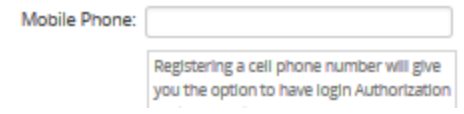

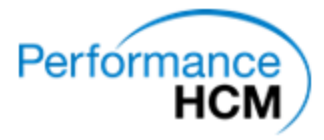

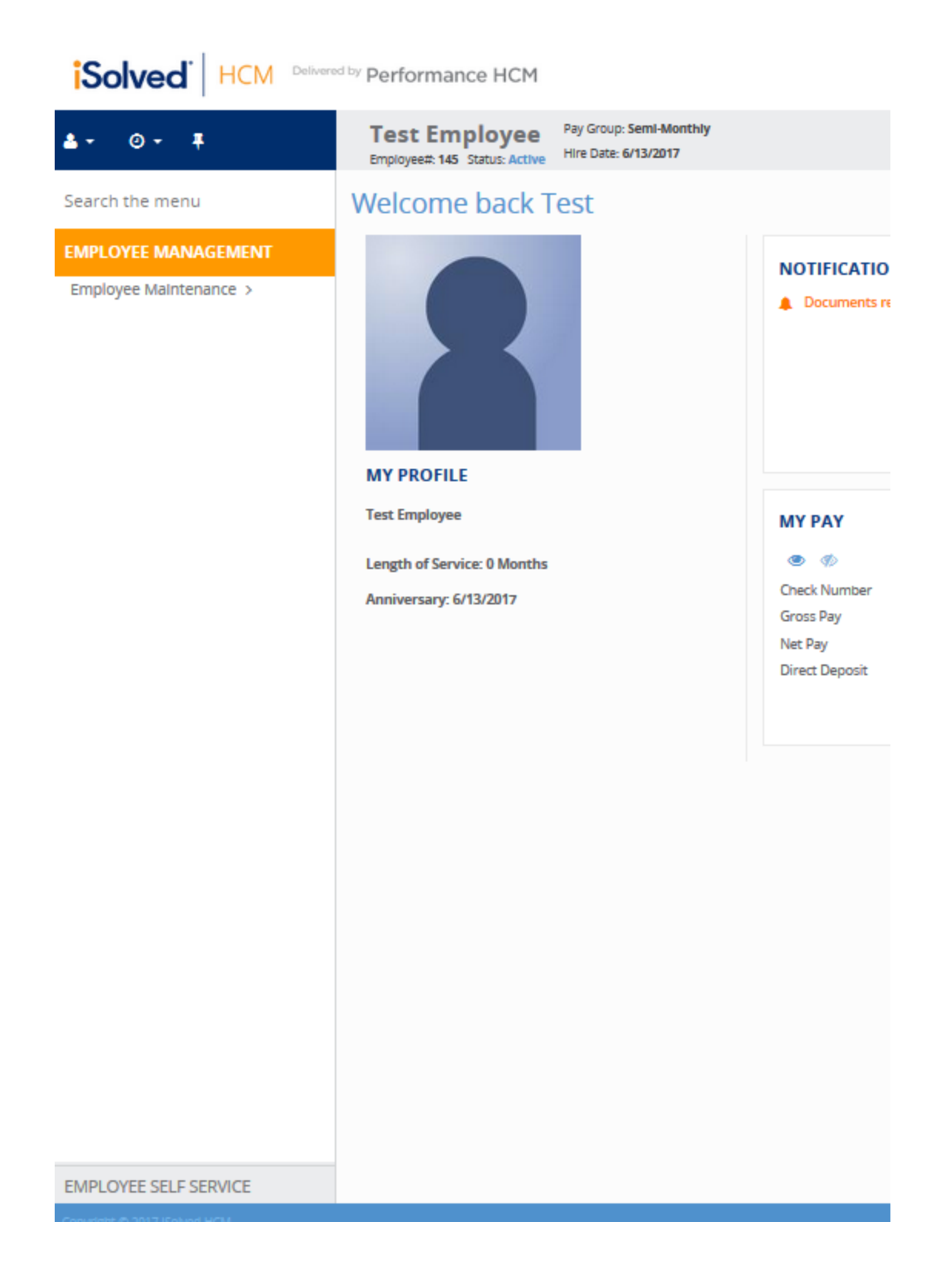

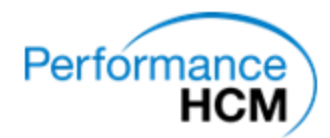

Once you click "Continue" you will be logged into your Self-Serve Portal.

NEXT TIME you will log in from this page:<https://performancehcm.myisolved.com/UserLogin.aspx> Your user name is your email; your password is the one you set originally.

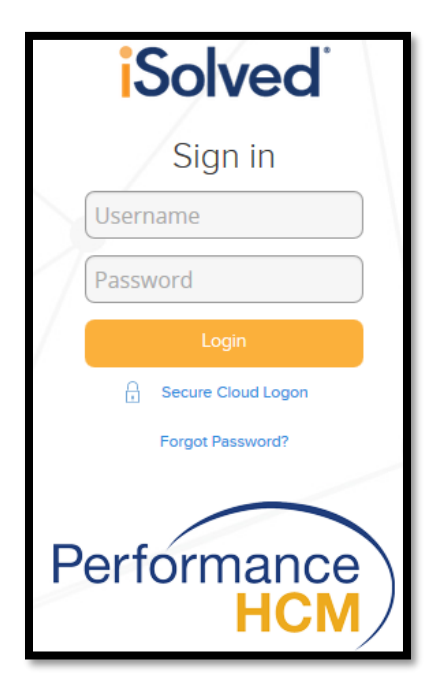

If you forget your password click the "FORGOT PASSWORD?" link

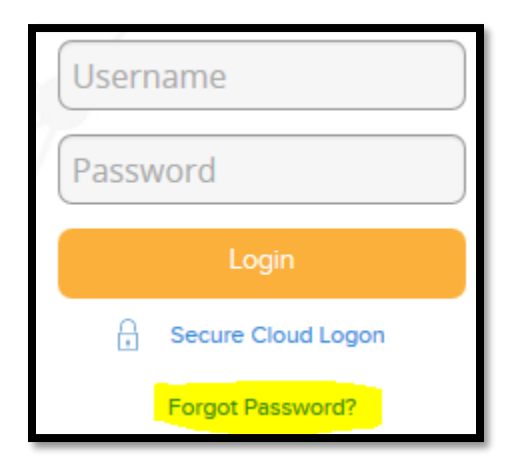

Enter your username (your email)

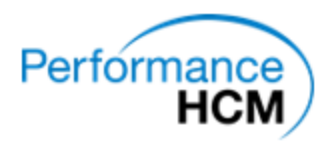

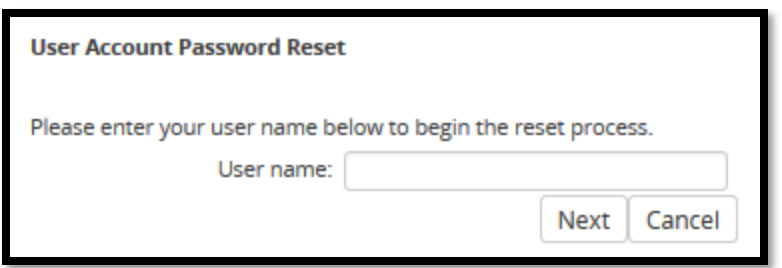

Choose where you want a temporary Authorization Code to be sent. (Mobile or Email)

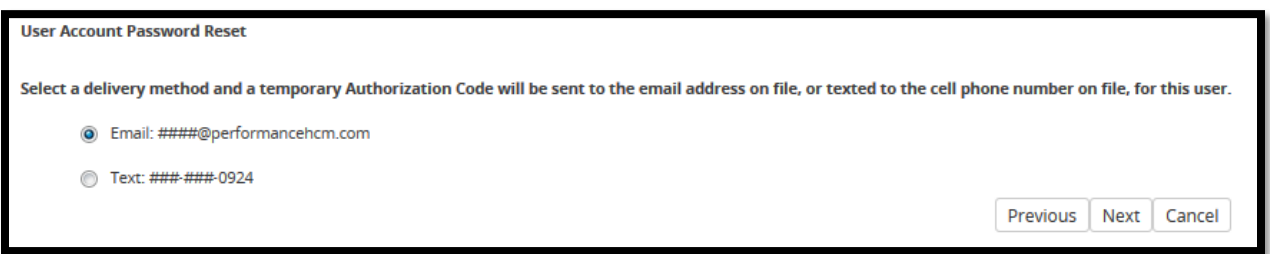

Enter the Authorization Code that is emailed/texted to you into the box, then click "Next".

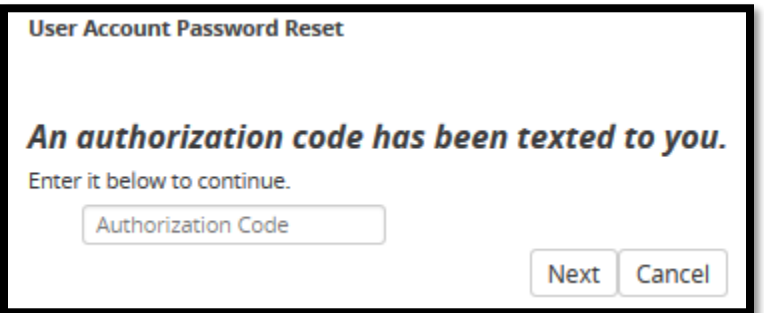

Answer the security question that you set.

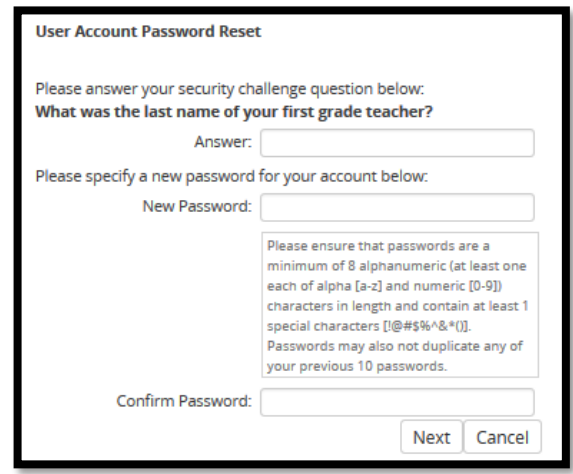

Reset your password.

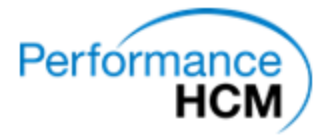

Your password has been reset!

Click Login to login with your new password.

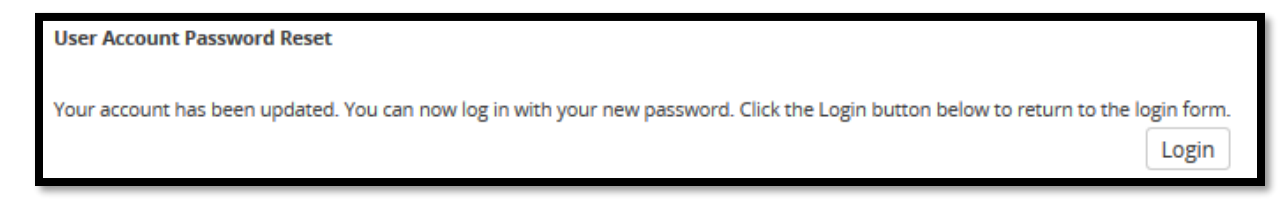

You will be taken back to the original login page. Login with your NEW PASSWORD.

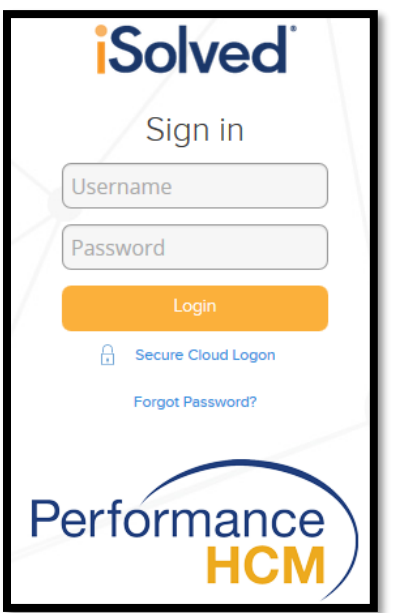

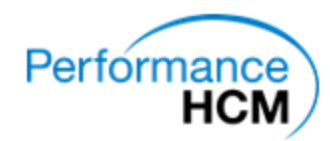

# **Things you can do/see in iSolved:**

# **View Pay History**

Employee Self Service → Pay History

You can choose which paycheck to view, and you can print using the "View/Print Pay Stub" Button.

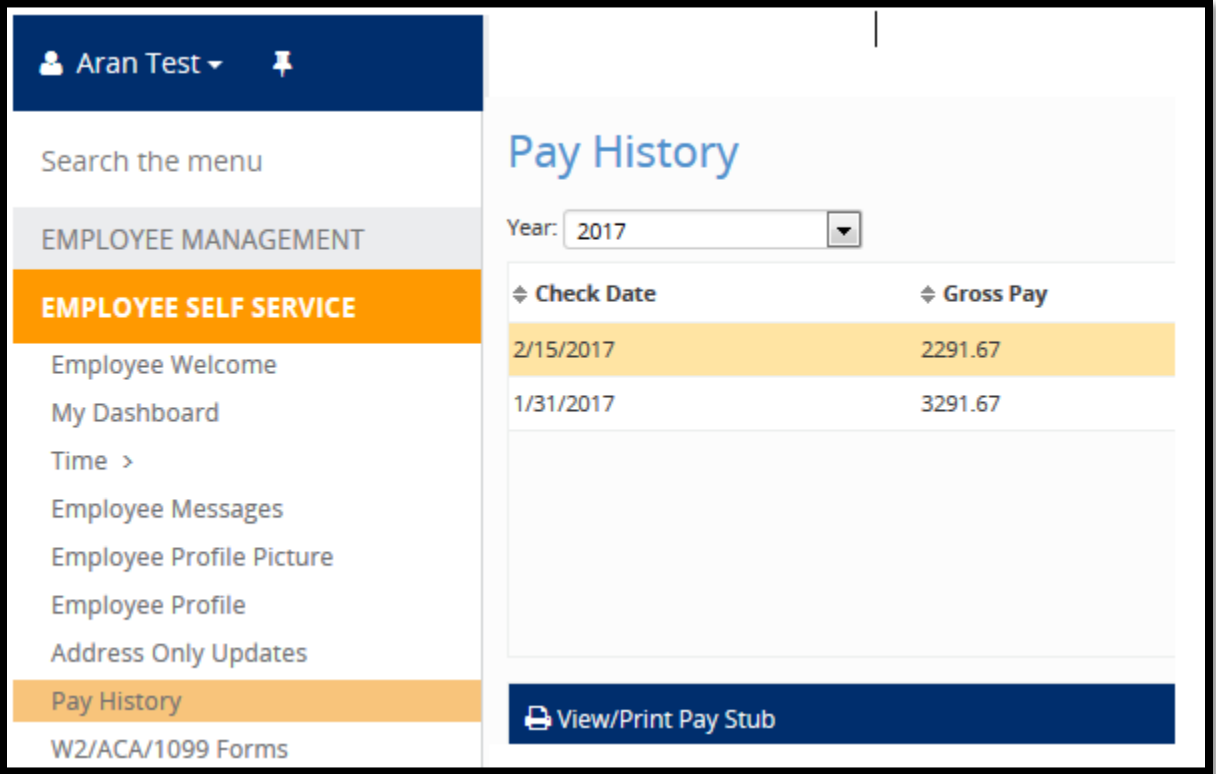

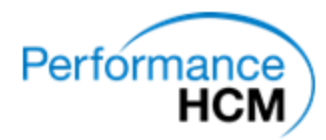